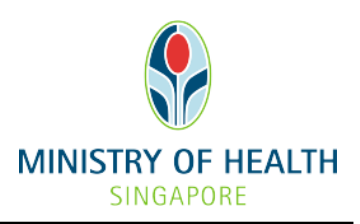

# **PAYMENTS FOR LICENSING MATTERS**

# **CONTENTS**

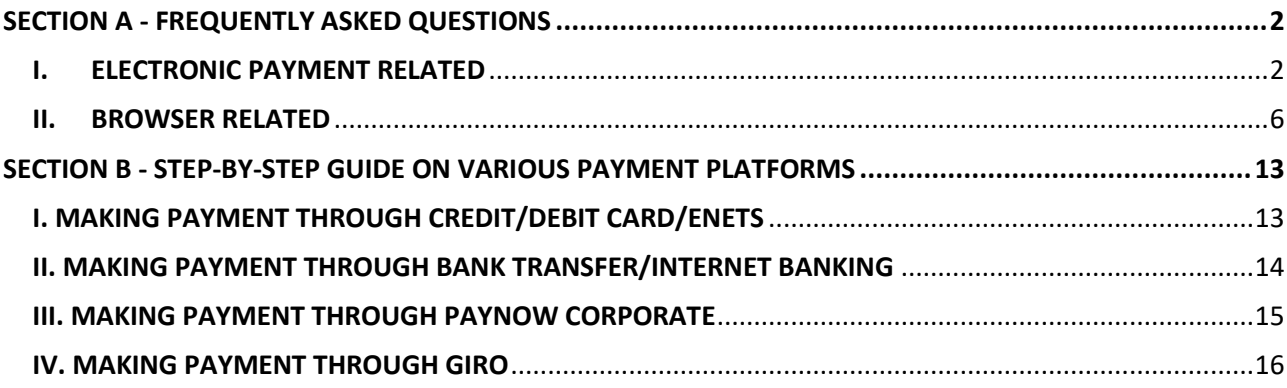

# <span id="page-1-0"></span>SECTION A - FREQUENTLY ASKED QUESTIONS

## <span id="page-1-1"></span>I. ELECTRONIC PAYMENT RELATED

**A**

**A**

**A**

## **Q1 What can I do if I am unable to proceed with e-payment by Sep 2021?**

In line with the Whole of Government Smart Nation initiative, MOH will be moving towards e-Payments to enhance productivity. With effect from 1 September 2021, cheque payment will not be accepted for all types of payment made including licensing applications. Licensees can only make payment to MOH via the following e-payment platforms:

- Credit Card/Debit Card/eNETS
- Bank Transfer/Internet Banking
- PayNow Corporate
- GIRO

Licensees are strongly encouraged to adopt any of the above-mentioned payment platforms.

- For assistance on how to make payment to MOH using the above-mentioned payment platforms, please refer to the step-by-step guide in **[Section B](#page-12-0)**.
- For further assistance on any of the e-Payment payment platforms, please contact our MOH officers at: **[eLis@moh.gov.sg](mailto:eLis@moh.gov.sg)** and **include the acknowledgement and/or application numbers, and/or reference numbers** in the email.

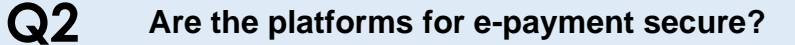

Yes, the e-payment platforms listed on our MOH website comply with the PCI Data Security Standards (PCI DSS) to ensure a baseline level of protection for our payees.

## **Q3 What if I don't have an electronic device to proceed with e-payments?**

For licensee who may not have an electronic device to make payment at the time, the licensee may consider arranging for a bank transfer to MOH.

You may refer to the step-by-step guide under **[Section B](#page-13-0)** of this FAQ on how to arrange a bank transfer to MOH.

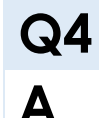

#### **How do I complete an online payment after I am logged out from the system?**

Please follow the steps below if you would like to make an online payment after you are logged out from the system:

#### **Step 1 Re-login into the eLis portal**

#### **Step 2 Select "Make Online Payment"**

From the main menu, click on "Services >> Make Online Payment" (Refer to picture 2)

|                                                                                                    | <b>MINISTRY OF HEALTH</b>      | elis<br>E-LICENSING FOR HEALTHCARE |                                |                                         | Singapore<br>Integrity · Ser<br>Search<br>Search Within EL<br>S0150776A, 08 Dec 2014 09:47 AM O Help Blochact us Sitemap |  |
|----------------------------------------------------------------------------------------------------|--------------------------------|------------------------------------|--------------------------------|-----------------------------------------|----------------------------------------------------------------------------------------------------|--|
|                                                                                                    | <b>Licences</b>                | <b>Data Submissions</b>            | <b>Services</b>                | <b>Accounts</b>                         |                                                                                                    |  |
|                                                                                                    | <b>AZU HOSPITAL</b>            |                                    |                                | Request for Change<br>Update for Change | <b>Read N</b>                                                                                                    |  |
| » To apply licence renewal, please click<br>Request for Change (For e.g Change<br>Dpdate Licence Information (For e.g |                                |                                    | Make Online Payment            |                                         | CI Address, Change of Licensee), please clic<br>Operating Hours etc), please click here                                  |  |
|                                                                                                    |                                |                                    | Download Form<br>Print Licence |                                         |                                                                                                    |  |
|                                                                                                    | <b>AZU HOSPITAL (Licensee)</b> |                                    | General Enquiries              |                                         | Previous and Current Licences                                                                                            |  |
| BLK 258 Simei Street 3, Singapore 52988 8 Simei<br>59) #02-345A S(510258)                                             |                                |                                    |                                |                                         | Licence number<br>Period                                                                                                 |  |
| n.                                                                                                    | 99999999 (Office)<br>COOCOCOO  |                                    |                                |                                         | 05/12/2014 - 04/12/2016 (two<br>14H0355/02/142                                                                           |  |

*Picture 2 (Screenshot on selecting "Make Online Payment")*

#### **Step 3 Selecting the payment record to make payment**

Select the Acknowledgment No. of the payment record by clicking the radio button of your selection. After which, click on the "Online Payment" button at the bottom of the list to proceed with the online payment. (Refer to picture 3)

|               |                                                                                                    |                                    |                  | S0150776A, 08 Dec 2014 09:47 AM @   Help 7.   Contact us   Siltemap   Logout   -                                                                                  |
|---------------|----------------------------------------------------------------------------------------------------|------------------------------------|------------------|----------------------------------------------------------------------------------------------------|
| ⋒             | Licences<br><b>Data Submissions</b>                                                                        | <b>Services</b><br><b>Accounts</b> |                  |                                                                                                    |
|               | <b>MAKE ONLINE PAYMENT</b>                                                                                 |                                    |                  |                                                                                                    |
|               |                                                                                                    |                                    |                  |                                                                                                    |
| Instructions  |                                                                                                    |                                    |                  |                                                                                                    |
|               | the payment transaction. We will process your application after we have received your payment transaction. |                                    |                  | Please be reminded that you have not paid your application fees. When making the payment, please click on the button at the Bill Collect Receipt page to complete |
|               | For enquiry, please email to elis@moh.gov.sg                                                               |                                    |                  |                                                                                                    |
| <b>Select</b> | Acknowledgment No.                                                                                         |                                    | <b>Fee Types</b> |                                                                                                    |
| $\bullet$     | 141205002523                                                                                               | Fee Type                           | Amount           | 7701                                                                                                    |
|               |                                                                                                    | PHMC Licence Fee                   | 7701             |                                                                                                    |
|               | 140613002274                                                                                               | Fee Type                           | <b>Amount</b>    | 4401                                                                                                    |
| a)            |                                                                                                    |                                    | 4401             |                                                                                                    |
|               |                                                                                                    | PHMC Licence Fee                   |                  |                                                                                                    |
|               |                                                                                                    |                                    |                  |                                                                                                    |
| ⋒             | 141205002522                                                                                               | Fee Type                           | Amount           | 9902                                                                                                    |
|               |                                                                                                    | PHMC Licence Fee                   | 9902             |                                                                                                    |
|               |                                                                                                    |                                    |                  |                                                                                                    |

*Picture 3 (Screenshot on selecting the payment record)*

# **Q5 Will I receive a receipt for making payment using eNETS?**

There will not be any receipt issued immediately for making payment via eNets. Please print or take a screenshot of the transaction confirmation screen containing the transaction ID for your record.

A transaction confirmation will subsequently be sent to your email upon successful payment. It will also be stated in the approval letter once the licence is issued to you.

### **Why am I getting a "Transaction Incomplete" error when making payment?**

You may receive an error message as you may have entered an incorrect credit/debit card number, CVV or expiry date.

Please try again, or you may contact eLis IT helpdesk at 6219 3439 on Mondays to Fridays (excluding Public Holidays) from 8.30am to 6.30pm or email them at **[elishelpdesk@ncs.com.sg](mailto:elishelpdesk@ncs.com.sg)**

#### **Q7 How will refunds be processed for those who have paid using e-payment and those paid through cheques?**

You will receive an email from MOH to inform you of the refund amount as well as to verify the account holder's details on where the refund will be made to.

#### **Q8 Will the e-payment options be available when we transition into Healthcare Services Act (HCSA)?? A**

Yes, the same e-payment options will be available in our new system when we transition to HCSA.

# **Q9 A**

**A**

**Q6**

**A**

**A**

**If I choose to proceed with GIRO, will my records be kept in the system when we transit to HCSA?**

Yes, for existing licensees who have transacted with MOH using GIRO before HCSA, the GIRO details will be migrated to the new system under HCSA.

## **Q10 With a new IT system under HCSA, will the e-payment steps change? A** More information and the steps for making e-payment under the new system will be provided at a later time.

# **Q11 Who do I contact if I face technical issues while making payment?**

If you encountered any technical issues, you may contact eLis IT helpdesk at 6219 3439 on Mondays to Fridays (excluding Public Holidays) from 8.30am to 6.30pm or **[elishelpdesk@ncs.com.sg](mailto:elishelpdesk@ncs.com.sg)**.

## **Q12 What if I have a query with regards to my payment?**

If you have any query, you may contact our MOH officers at: **[eLis@moh.gov.sg](mailto:eLis@moh.gov.sg)** and **include the acknowledgement** and/or **reference numbers** in the email.

**A**

**A**

## <span id="page-5-0"></span>II. BROWSER RELATED

**A**

**A**

#### **Q13 What are the minimum browser specifications required to make payment online via eNETS/ eNETS Mobile optimised page?**

Table 1 below depicts the minimum browser version required for the various platform:

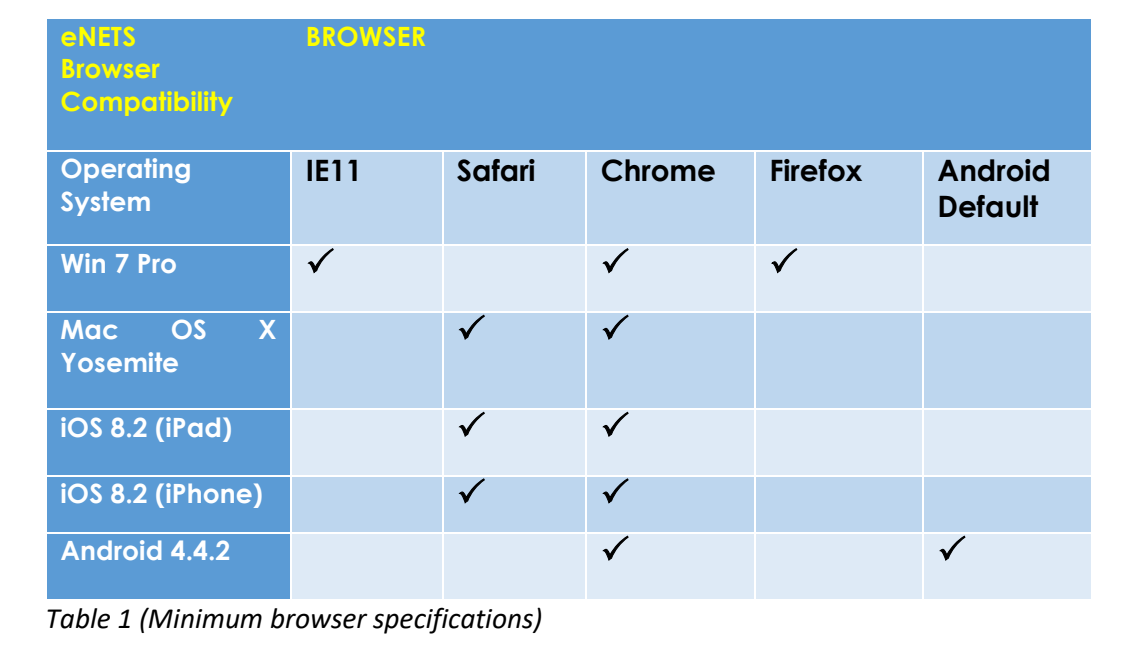

# **Q14 How do I configure the Pop-up Blocker?**

Your internet browser may have been configured with Pop-up blocker to automatically block access to specific websites.

Should you encounter inaccessibility due to your browser's pop-up blocker, you may refer to the relevant internet browser below and refer to the steps to enable pop-ups on your internet browser:

*Configuring Pop-up blocker based on your browser:*

- ➢ [INTERNET EXPLORER](#page-6-0)
- ➢ [GOOGLE CHROME](#page-8-0)
- ➢ [SAFARI](#page-9-0)
- ➢ [MOZILLA FIREFOX](#page-10-0)

#### <span id="page-6-0"></span>**Configuring Pop-up Blocker on your INTERNET EXPLORER**

#### **Step 1 Open Internet Explorer**

Click Tools in the upper toolbar. Click Internet Options. Select the Privacy tab. Click Settings under "Pop-up Blocker" (refer to picture 4).

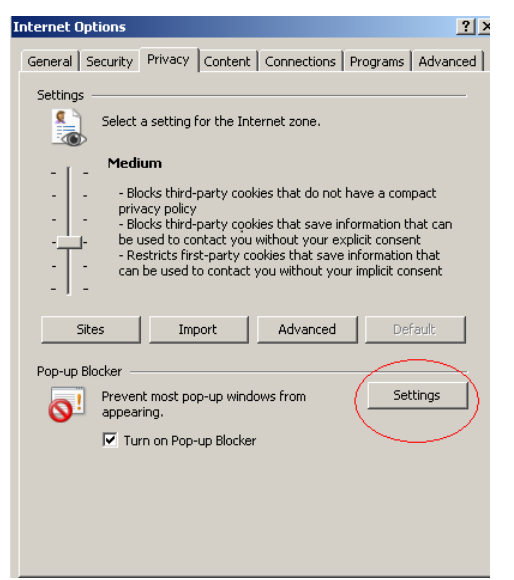

*Picture 4 (Screenshot on configuring the "Pop-up Blocker")*

#### **Step 2 Adding the website to the list of "Allowed websites"**

In the input field for "Address for website to allow" indicate "www.enets.sg" and click "**Add**" button. The website will be displayed in "Allowed sites" box. (refer to picture 5)

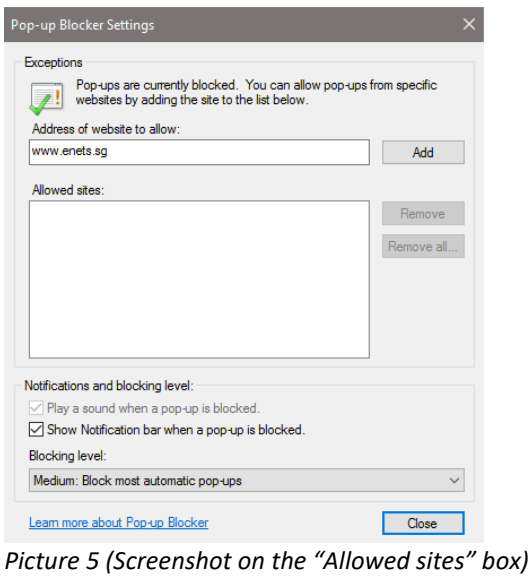

### *Important Note:*

Please also add the relevant bank's sites (examples of website can be found below) to your list of allowed sites if you are using the DBS/POSB, OCBC, UOB, Citibank and/or Standard Chartered Bank Internet banking facilities to make your payment. Otherwise, the relevant transaction pages will not be displayed and the transaction request will not be processed.

- ✓ <https://www.nets.com.sg/enets>
- ✓ [https://www.dbs.com.sg](https://www.dbs.com.sg/) (For DBS/POSB Account holders)
- ✓ [https://www.uobgroup.com](https://www.uobgroup.com/) (For UOB Account holders)
- ✓ [https://www.citibank.com.sg](https://www.citibank.com.sg/) (For Citibank Account holders)
- ✓ [https://www.ocbc.com](https://www.ocbc.com/) (For OCBC Account holders)
- ✓ [https://plus.com.sg](https://plus.com.sg/) (For Plus! Account holders)
- ✓ [https://www.sc.com](https://www.sc.com/) (For Standard Chartered Account holders)

#### **Step 3 Click Close and OK to apply the new settings**

## <span id="page-8-0"></span>**Configuring Pop-up Blocker on your GOOGLE CHROME**

#### **Step 1 Open Google Chrome**

- **•** Click the menu button  $\equiv$
- Click Settings > Click Show Advanced Settings.
- Click Content settings under Privacy section.
- Scroll down to Pop-ups section > Click on Manage Exceptions (refer to picture 6)
- In the input field for "Pattern" indicate "www.enets.sg", select click "Allow" under the Action dropdown list and click OK.

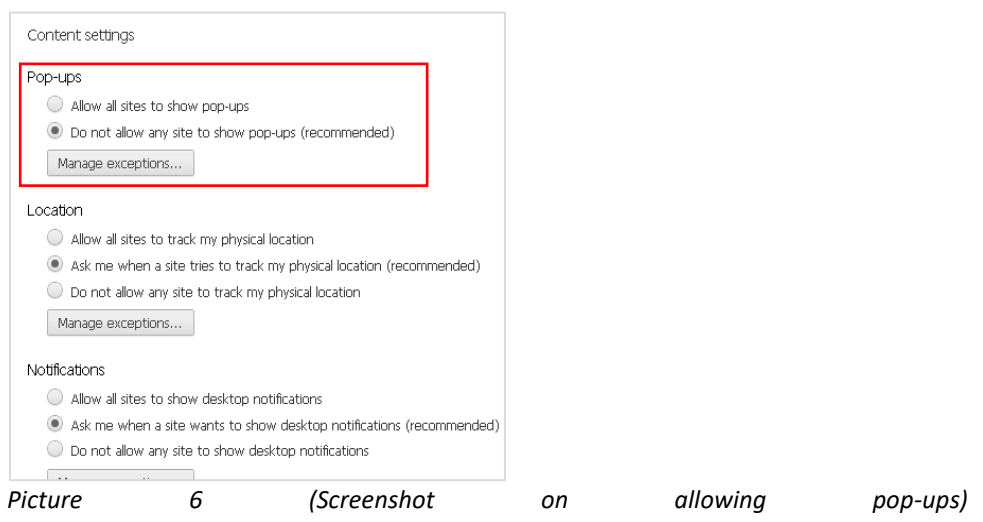

#### *Important Note:*

Please also add the relevant bank's sites (examples of website can be found below) to your list of allowed sites if you are using the DBS/POSB, OCBC, UOB, Citibank and/or Standard Chartered Bank Internet banking facilities to make your payment. Otherwise, the relevant transaction pages will not be displayed and the transaction request will not be processed.

- ✓ <https://www.nets.com.sg/enets>
- ✓ [https://www.dbs.com.sg](https://www.dbs.com.sg/) (For DBS/POSB Account holders)
- ✓ [https://www.uobgroup.com](https://www.uobgroup.com/) (For UOB Account holders)
- ✓ [https://www.citibank.com.sg](https://www.citibank.com.sg/) (For Citibank Account holders)
- ✓ [https://www.ocbc.com](https://www.ocbc.com/) (For OCBC Account holders)
- $\checkmark$  [https://plus.com.sg](https://plus.com.sg/) (For Plus! Account holders)
- ✓ [https://www.sc.com](https://www.sc.com/) (For Standard Chartered Account holders)

**Step 2 Click on Close buttons** until you return to Chrome to apply the new settings.

### <span id="page-9-0"></span>**Configuring Pop-up Blocker on your SAFARI**

- **Step 1 Open Safari**.
- **Step 2 Click Gear menu 载\*** and **uncheck "Block Pop-Up Windows"** (refer to picture 7 below)

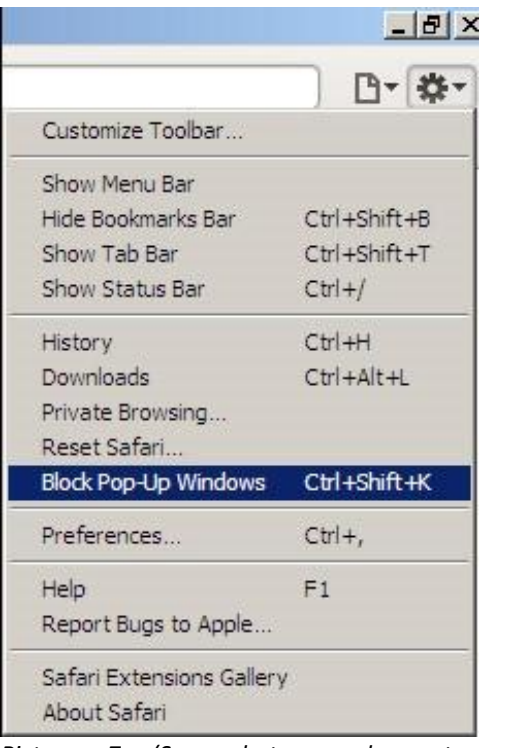

## *Picture 7 (Screenshot on how to uncheck "Block Pop-up Windows")*

#### *Important Note:*

There is no way to selectively disable the pop-up blocker in Safari. Please check "Block Pop-Up Windows" again after you complete the payment.

## <span id="page-10-0"></span>**Configuring Pop-up Blocker on you MOZILLA FIREFOX**

#### **Step 1 Open Mozilla Firefox**.

- Click Tools in the upper toolbar.
- Click Options.
- Select Content icon.
- Click Exceptions beside the "Block pop-up windows" checkbox (Refer to Picture 8 below)

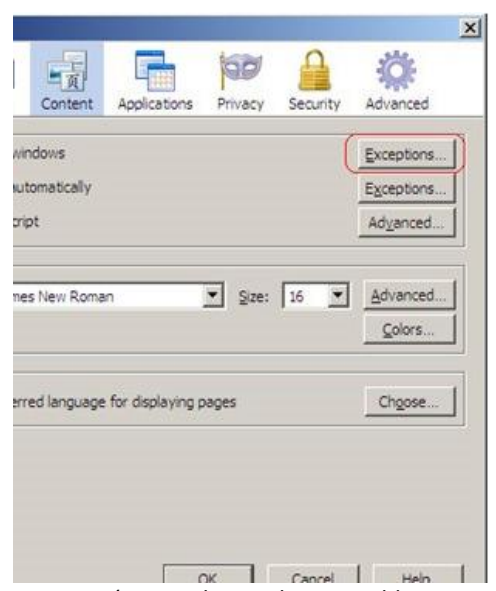

*Picture 8 (Screenshot on how to add exceptions)*

■ In the input field for "Address of web site" indicate "www.enets.sg" and click on the "Allow" button. The website will be displayed in dialog box. (Refer to Picture 9 below)

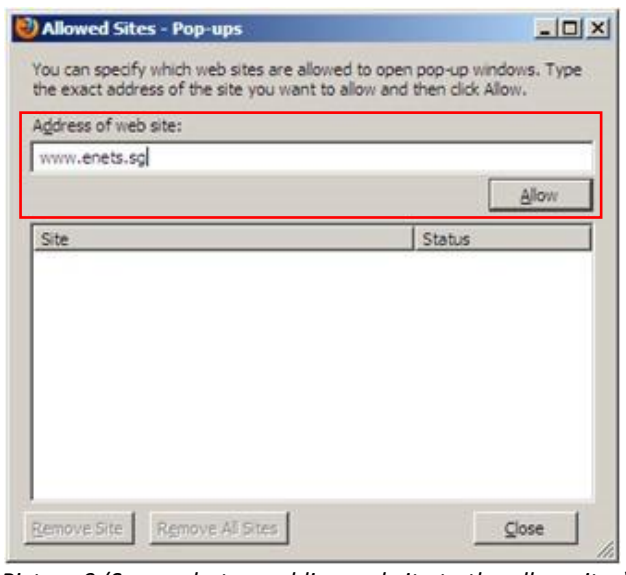

*Picture 9 (Screenshot on adding website to the allow sites)*

#### *Important Note:*

Please also add the relevant bank's sites (examples of website can be found below) to your list of allowed sites if you are using the DBS/POSB, OCBC, UOB, Citibank and/or Standard Chartered Bank Internet banking facilities to make your payment. Otherwise, the relevant transaction pages will not be displayed and the transaction request will not be processed.

- ✓ <https://www.nets.com.sg/enets>
- ✓ [https://www.dbs.com.sg](https://www.dbs.com.sg/) (For DBS/POSB Account holders)
- ✓ [https://www.uobgroup.com](https://www.uobgroup.com/) (For UOB Account holders)
- ✓ [https://www.citibank.com.sg](https://www.citibank.com.sg/) (For Citibank Account holders)
- ✓ [https://www.ocbc.com](https://www.ocbc.com/) (For OCBC Account holders)
- $\checkmark$  [https://plus.com.sg](https://plus.com.sg/) (For Plus! Account holders)
- ✓ [https://www.sc.com](https://www.sc.com/) (For Standard Chartered Account holders)
- **Step 2 Click Close and OK** to apply the new settings.

## <span id="page-12-0"></span>SECTION B - STEP-BY-STEP GUIDE ON VARIOUS PAYMENT PLATFORMS

## <span id="page-12-1"></span>I. MAKING PAYMENT THROUGH CREDIT/DEBIT CARD/ENETS

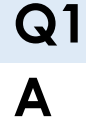

**How do I make payment through Credit/Debit Card and eNETS after I have completed my new or renewal application in eLis?** 

At the end of the application/renewal, you may select VISA/Master Card Credit/Debit cards or eNETS for DBS/POSB, Citibank, OCBC or UOB under the payment mode.

**For VISA/Master Card Credit/Debit cards**, you may visit [https://www.cybersource.com](https://www.cybersource.com/) for more details.

#### **For eNETS,** you may visit [https://www.nets.com.sg.](https://www.nets.com.sg/)

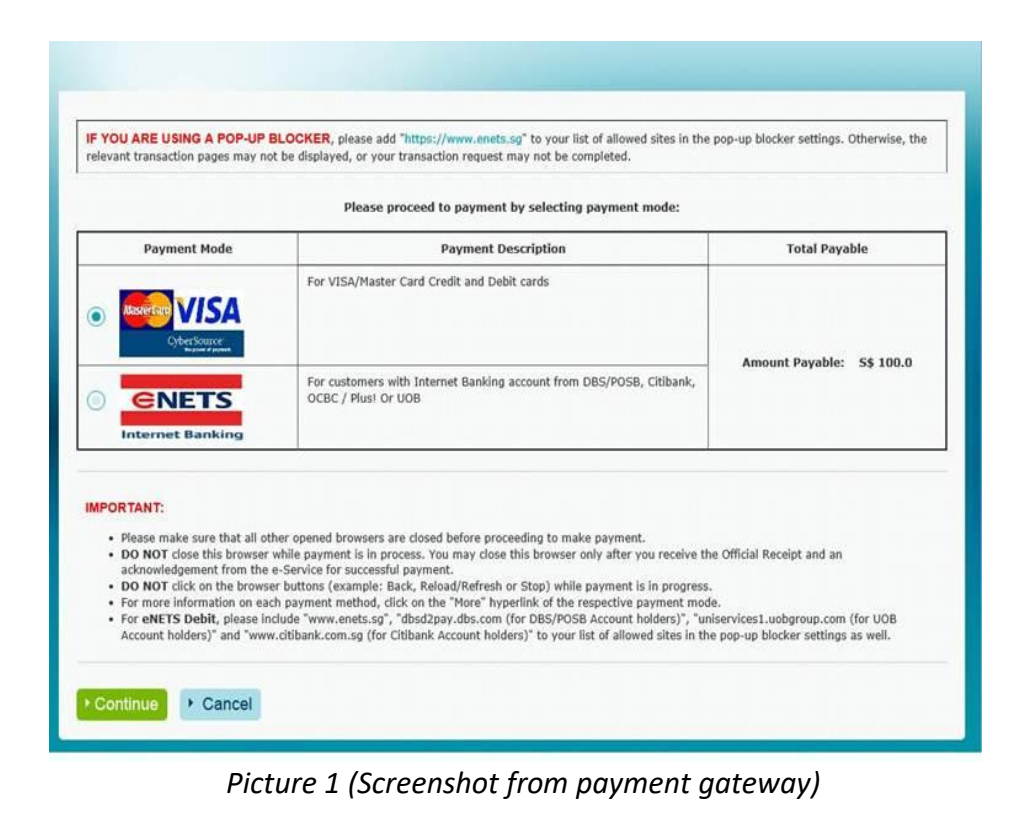

## <span id="page-13-0"></span>II. MAKING PAYMENT THROUGH BANK TRANSFER/INTERNET BANKING

## **Q2 How do I make payment through Bank Transfer (or Internet Banking)?**

**Bank transfer is a transfer of funds from the payer's bank account to MOH's bank account (up to payer's maximum daily transfer limit) via MOH's bank account number.**

**Please refer to the following details when arranging for the bank transfer (or internet banking):**

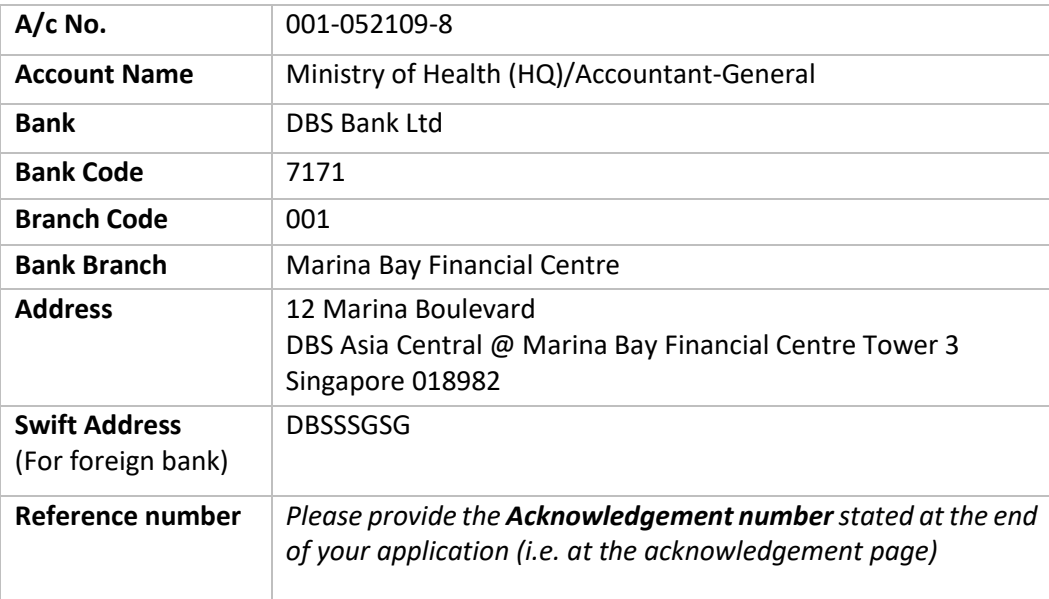

#### *Important Note:*

**A**

- **It is important that you key in the Acknowledgement number stated at the end of your application (i.e. at the Acknowledgement page) when you are transferring the funds to us.**
- The acknowledgement number ties the payment to your application. If we are unable to match the payment to the respective application or if we receive insufficient amount, *your application will not be processed in a timely manner.*

## <span id="page-14-0"></span>III. MAKING PAYMENT THROUGH PAYNOW CORPORATE

**A**

## **Q3 How do I make payment through PayNow Corporate?**

**PayNow Corporate is an electronic fund transfer service that allows a payer to transfer funds instantly** *(up to SGD 200,000 or payer's maximum daily transfer limit)* **via MOH's UEN or QR code.** 

To make payment using PayNow Corporate, please follow the steps below:

- **Step 1** Download the mobile app of your banking institution and logon.
- **Step 2** Select 'Scan & Pay' or 'PayNow' (Note: May differ from bank to bank)
- **Step 3** Scan the QR code below or enter MOH's UEN no. T08GA0015H. The name "Ministry of Health (HQ)/AG" should appear

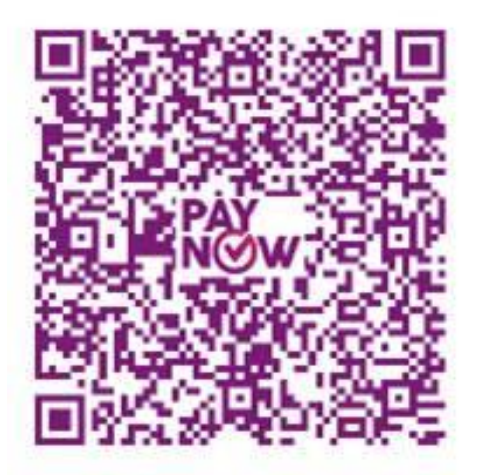

- **Step 4** Enter the *amount* to be transferred to MOH *(Note: The licence fee is stated at the acknowledgement page)*
- **Step 5** Enter the *Reference Number* or *Description (i.e. Please provide the Acknowledgement number stated at the acknowledgement page in this free-text field)*
- **Step 6** Press NEXT and confirm the payment to "Ministry of Health (HQ)/AG"

#### *Important Note*

- It is important that you key in the acknowledgement number stated at the end of your **application (i.e. at the Acknowledgement page) when you are transferring the funds to us.**
- The acknowledgement number ties the payment to your application. If we are unable to match the payment to the respective application or if we receive insufficient amount, *your application will not be processed timely.*

## <span id="page-15-0"></span>IV. MAKING PAYMENT THROUGH GIRO

**A**

## **Q4 How do I make payment through GIRO?**

**GIRO Deduction is an electronic payment service where the amount will be deducted from the payer's bank account and credited to the Ministry of Health (MOH)'s bank account.** 

### **For** *EXISTING* **GIRO account**

If you already have an existing GIRO account with MOH, you need not submit a new GIRO application form. Please fill in the fields of the GIRO payment page with the bank account details. The licensing officer will refer to our records available and try to deduct from the GIRO account. We will contact you if the transaction is unsuccessful. Please ensure that there are sufficient funds in your GIRO account for the deduction. If we receive insufficient amount, please note that your application will not be processed in a timely manner.

#### **For** *NEW* **GIRO account**

Please fill up all fields in Part I of the GIRO application form and mail the original copy to MOH to the following address:

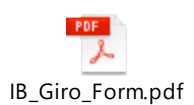

*Attention to:* **Licensing, Application & Screening Branch Regulatory Compliance & Enforcement Division** College of Medicine Building, 16 College Road, Singapore 169854

#### *Important Note:*

Please note that the GIRO application form will be processed by the respective banks and this may take several weeks before the licence fee is deducted from your GIRO account.

**- END OF FAQ -**